# 動画のダウンロードとDVD作成方法

#### 2017.07.31

#### 本田倶楽部インターネットクラブ

加 島 清 美

## このテーマを考えた動機

1.PCはかっては事務処理機能主体でしたが近年はインターネットが らみで諸情報の検索や送受信、写真や音楽やTV機能や動画な ども楽しむ機能が付加されるようになってきました。 2.一昨年買ったPCにはWindows7のMedia Player以外にCyber LinkPowerDVD12やRoxioなどがプレインストールされていて その後にアップデイト商品購入の誘いもあってPowerDVD14を 買ったら動画ダウンロードやDVD書き込み機能のあるPower2Go9 などが無償で使えるようになり、動画をダウンロードしてオフライン で楽しんだり、DVDに書き込みも出来るようになったのでその経験 をご紹介しようと思います。現在はWindows10です。

# この作業で使用したソフトウエア

これからご説明する作業には私は下記の機器とソフトウエアが必要でした。 1. Windows 10 PC インターネット環境が必要 2.CD/DVDドライブ・・ダウンロードした動画ファイルをDVDに書き込む 3. Adobe Photoshop Elements 13··DVDカバー画面プリント用 4.CyberLink Power2Go9・・・・ 動画ダウンロードとDVD書き込み用 5. ラベルマイティ15··············DVDカバー画面作成用 6.Epson EP-808プリンター・・・・DVDカバー画面プリント用 7.ELECOMスーパーファインDVDラベル用紙 8.WinShot(フリーの画面コピーソフト)DVDのカバー写真コピー用 9.DVDの再生確認にはCyberLink PowerDVD14使用 尚、この説明に使用したのはMSのPowerPoint2016でした。 この解説を実行なさるためには同じ又は同種のソフトや機器が必要です。

#### 1. 関心のある動画の探し方

1.例えばYouTube動画で「石川さゆりの津軽海峡冬景色」を 見たい 場合は、インターネット検索欄に下図のようにYouTube動画 石川 さゆり 津軽海峡冬景色 と書いて検索します。違法投稿した動画や

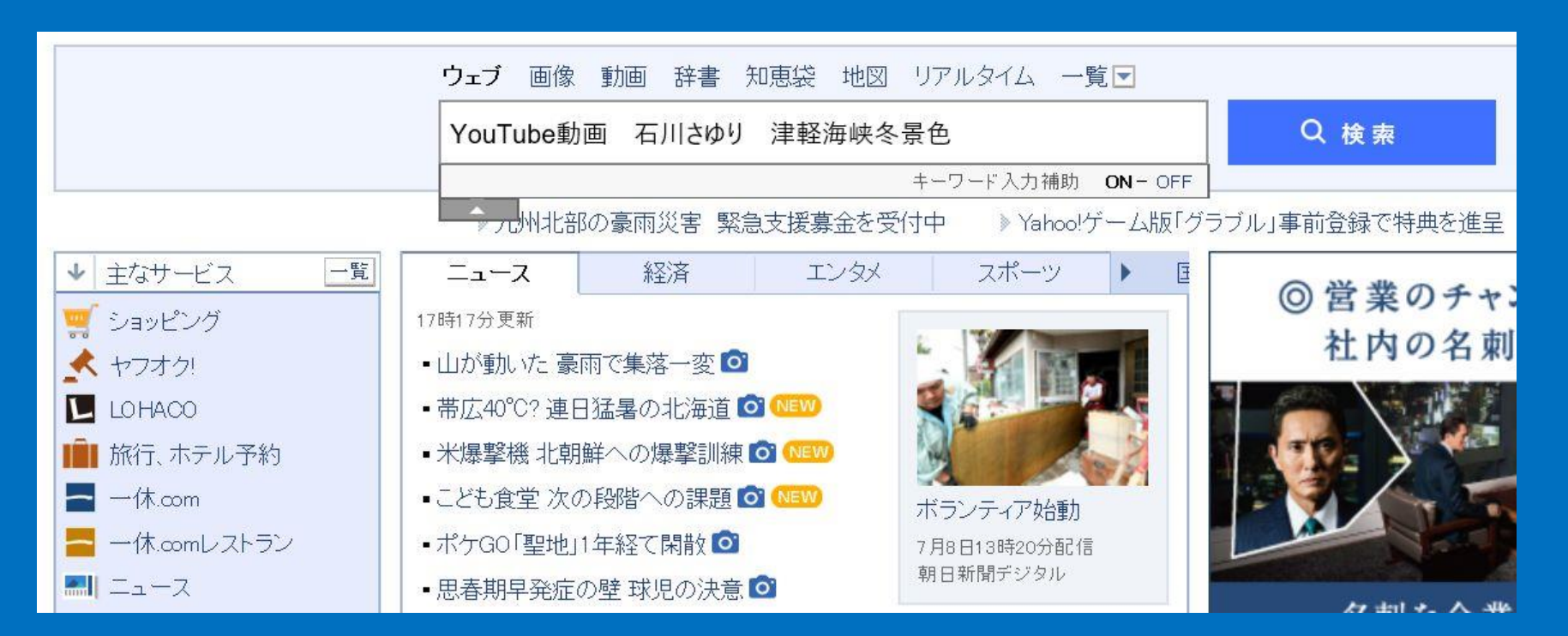

#### 2. 出てくる映像リストから映像を見て選びます

左側の画像のマークした項目をクリックすると、右の画面が現れるので、左下の 三角をクリックして動画の中身が気にいるか確かめます。この映像は4分02秒で 音声と歌詞がでてくるのでこれに決めます。

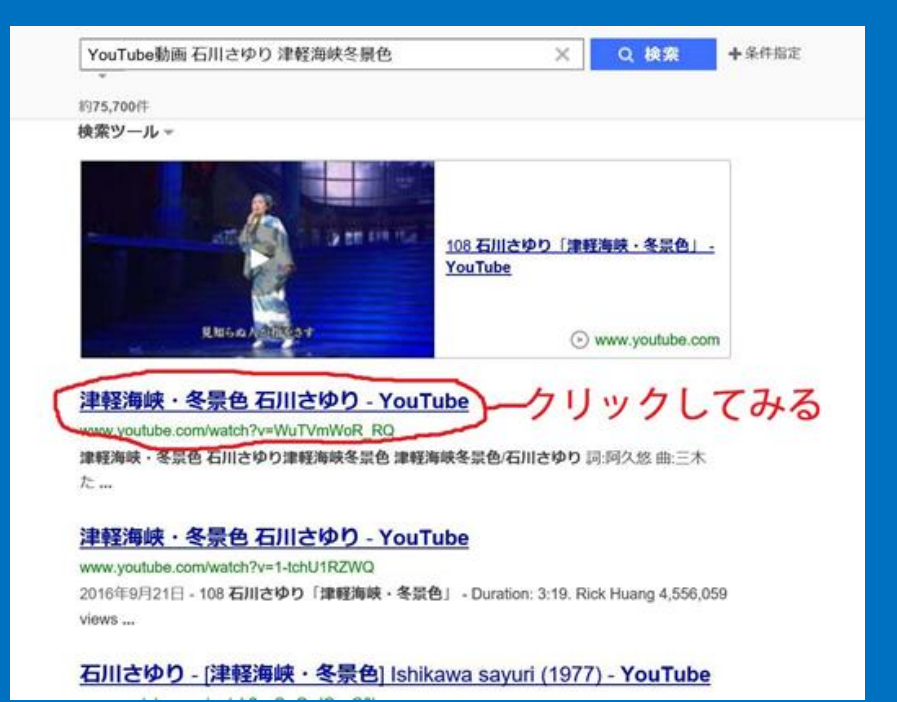

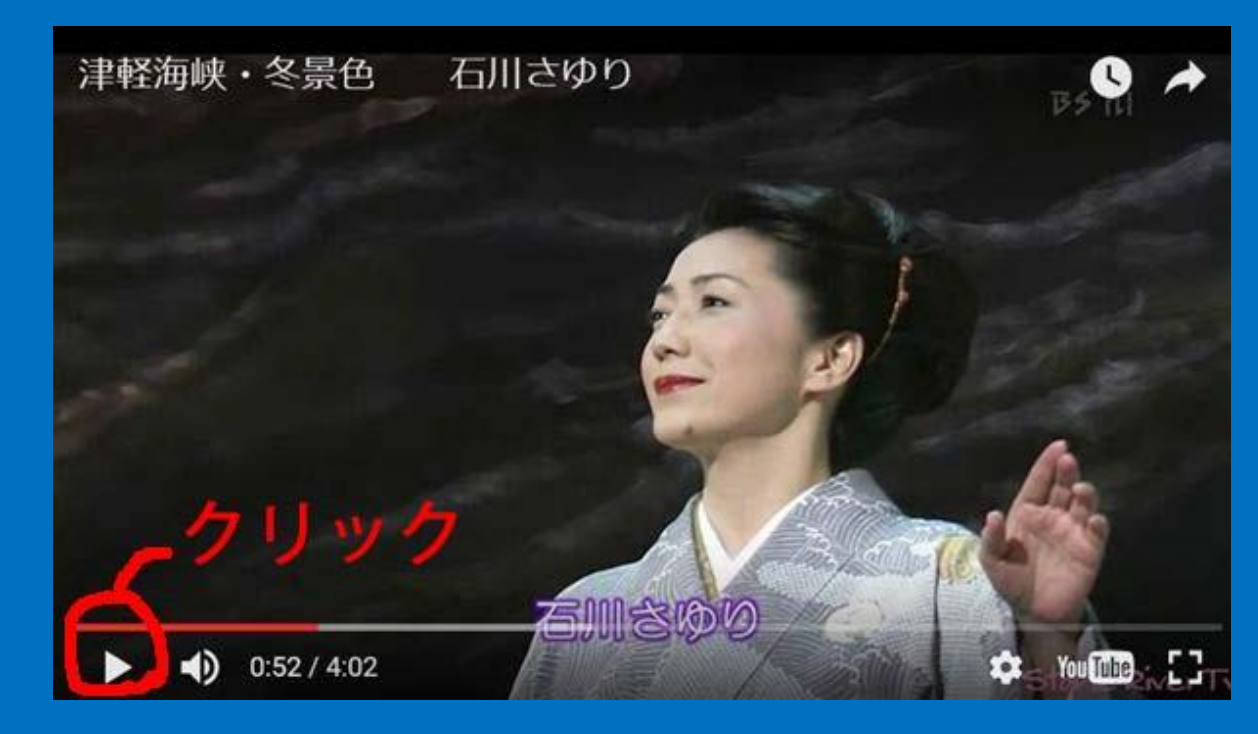

#### 3.デスクトップのCyberLinkPower2Go9のアイコンをクリックして 出てくる画面(中央の画面)中ほどのオンラインメディアバックアップ にカーソルを合わせ見えてくる「HDDにダウンロード」をクリックする と右側の画面が現れるので左上のYouTubeをクリックします。

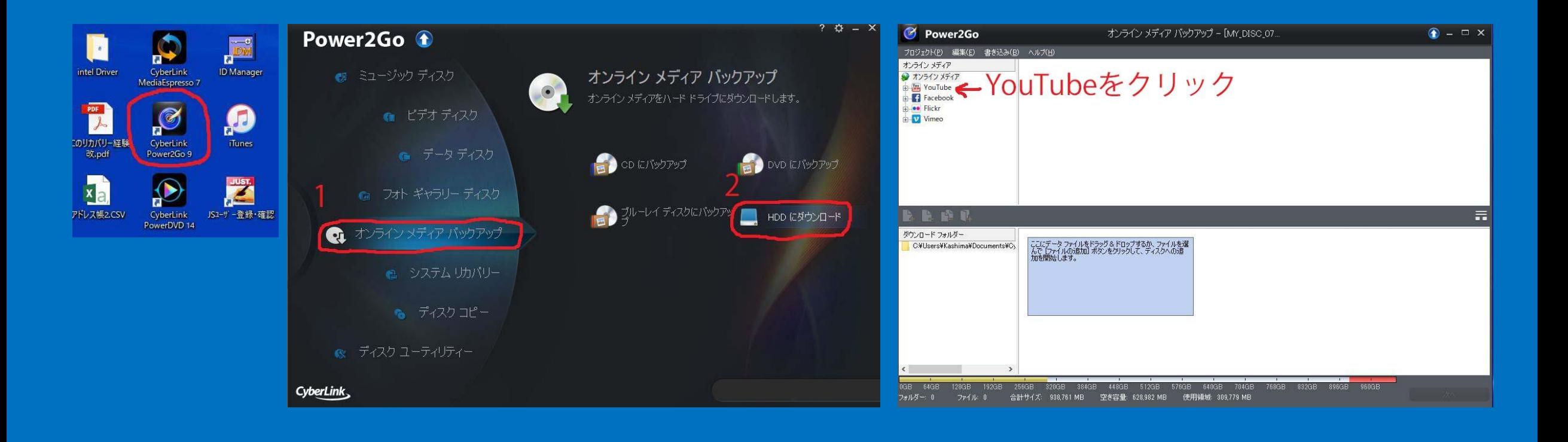

4.下の左画面が現れるので画面右上に見える小さい検索欄にカーソルを合わ せると文字が消えるので、その場所に「石川さゆり 津軽海峡冬景色」 と書い てクリックすると右図のように沢山検索項目関係のサムネイ ので、その中から2で決めたサムネイルを選んでクリックすると動画が再生 されるので映像がOKだったら動画を停止してから、右図のようにそのサム ネイルを画面下の空欄にドラッグ&ドロップし右下のOKをクリックすると ダウンロードが始まります。

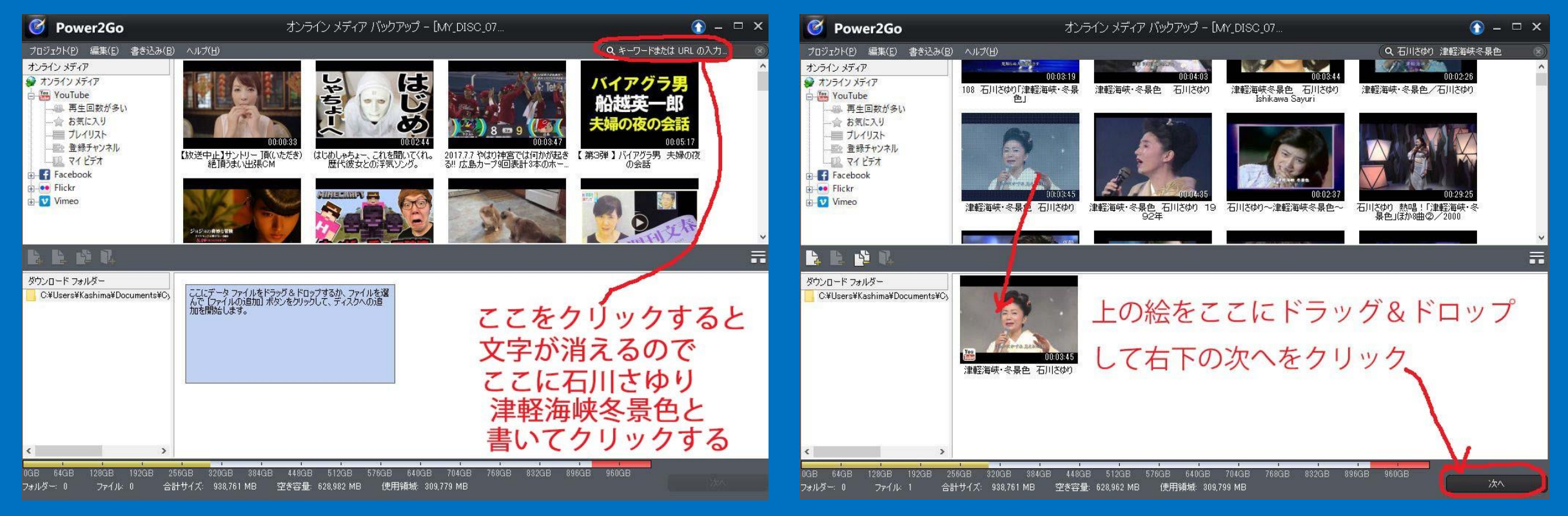

#### 5.下図左側のダウンロード画面が出るので右下にみえるダウンロード ボタンをクリックすると右側の画面が現れ左下にダウンロード%が 表示されダウンロードが終わったら完了ボタンをクリックして終わり ます。

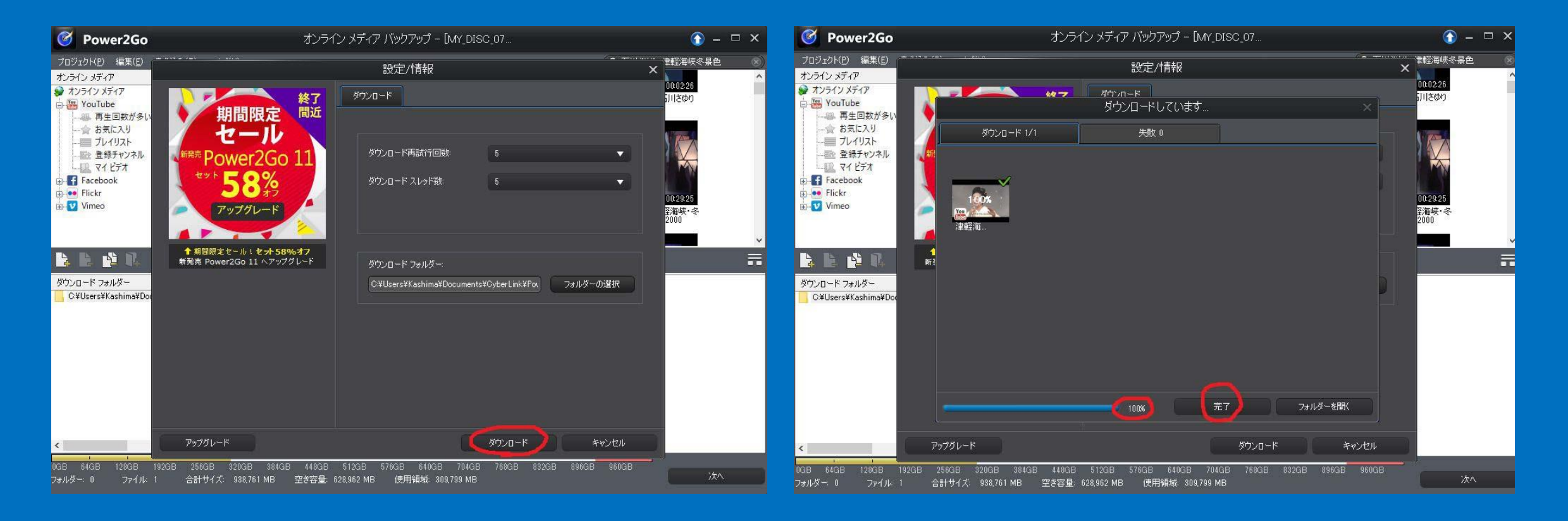

#### 6.ダウンロードしたファイルの保存場所

#### PCーOSーユーザーアカウントードキュメントーCyberLink

#### Power2Go9ーDownloadの下にあります

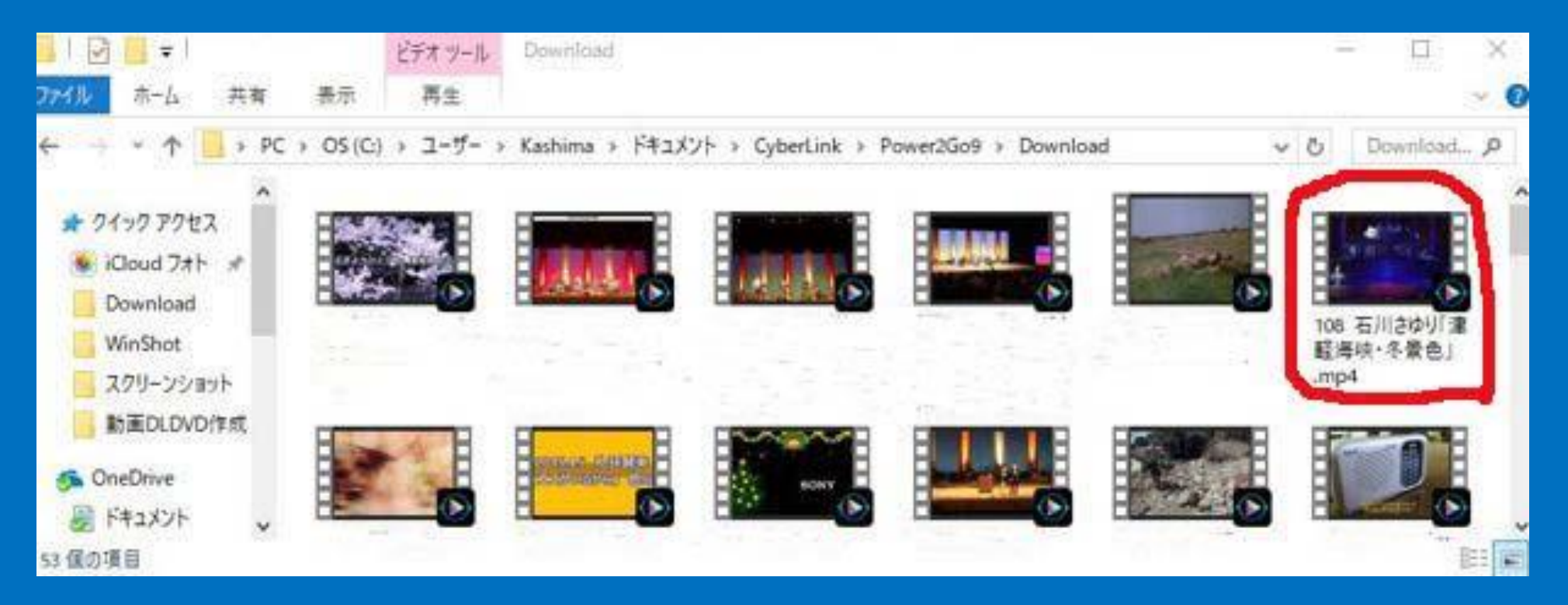

## 7. 動画ファイルをDVDに書き込みます-1

PCに新しいDVD-Rを入れてからデスクトップ右下に見えるガジェットの右肩を クリックして円盤を金色にしてからデスクトップに動画ファイル画面を出し、コピー したい動画ファイルをガジェットにドラッグア&ドロップするとガジェット右下に赤い 炎が見えてくるのでその時マウスをクリックして出てくる右図のようなメニューで 書き込みをクリックします。PC内の動画ファイルはオフラインで再生できます。

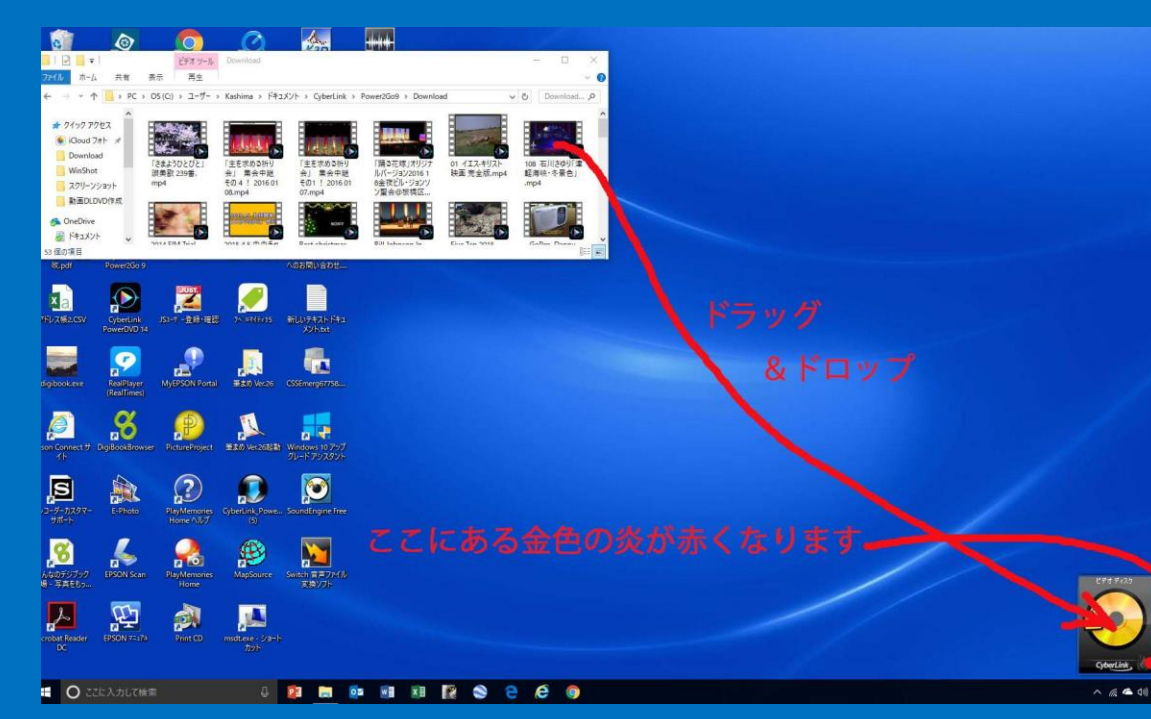

動画の音楽をコピーするときは ガジェットの右肩をクリックして ガジェットの円盤を青にします。

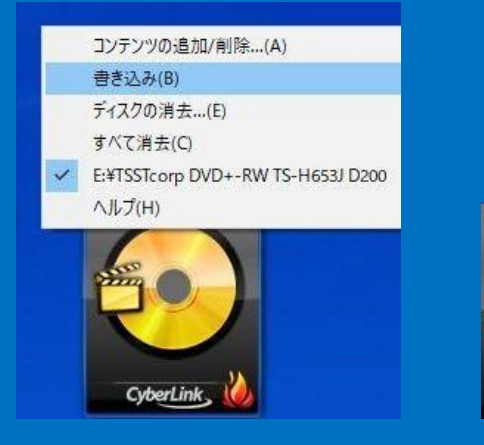

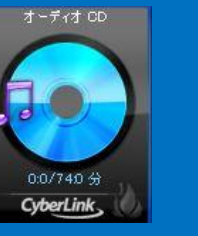

10/20

## 7.動画ファイルをDVDに書き込みます-2

すると左下の画面が現れるので右下の「書き込み」をクリックすると右側の画面が 現れるので上方にある青い帯が右端まで一杯になって書き込みが終わるまで待ちま ます。

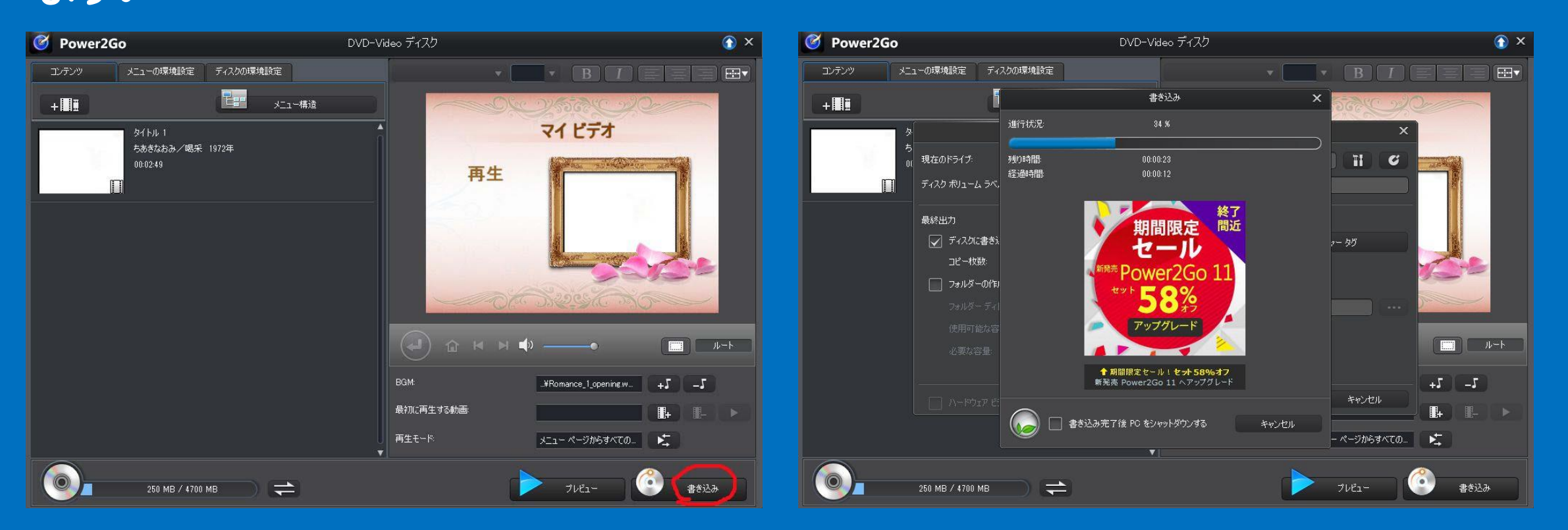

#### 7.動画ファイルをDVDに書き込みます-3

DVDに書き込みが終わったら下図の「OK」ボタンを押すと書き込みが 終了しDVDが出てきます。\*表面が無印なので表面のプリントが終わる までは別途識別管理に留意してください。

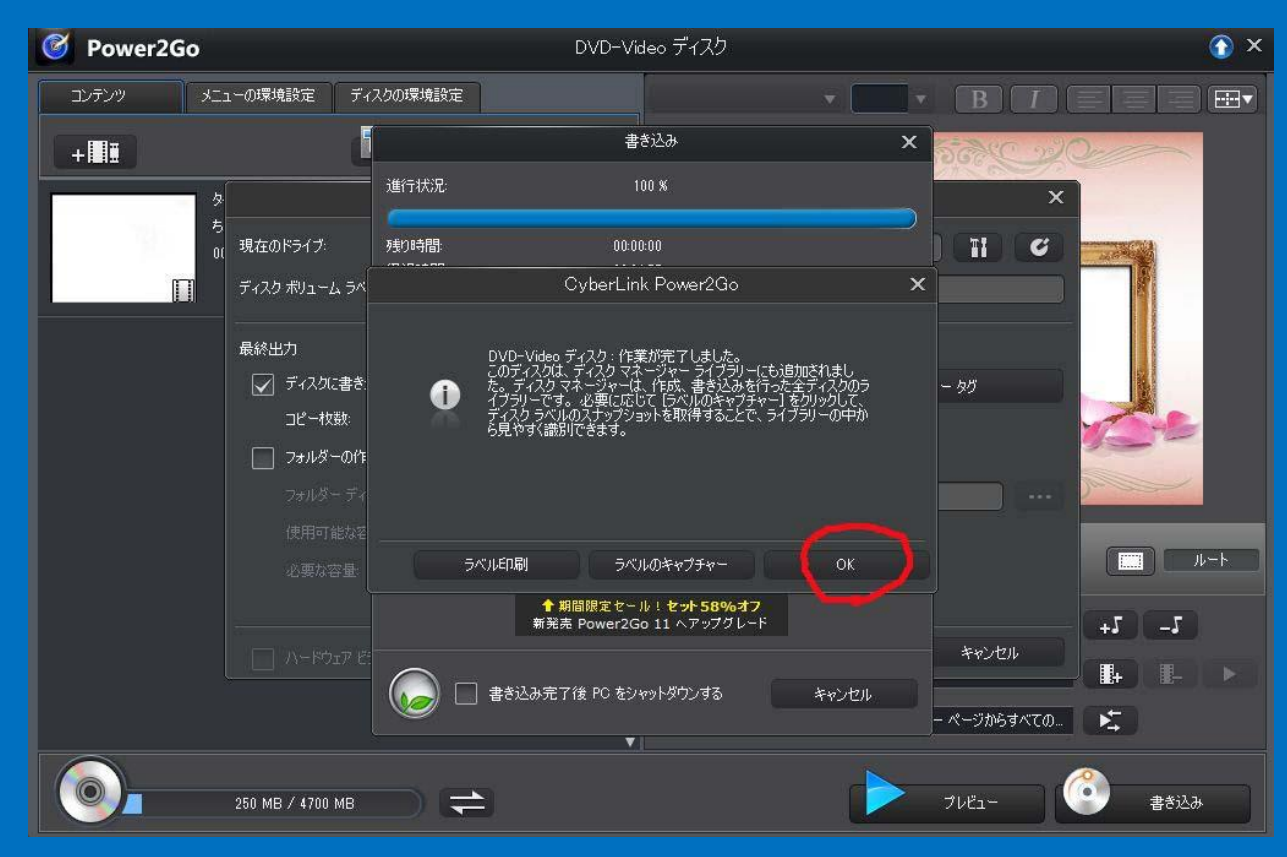

画面指示を選べば追加書込みが 出来ます。 尚、ブルーレイの書き込みでは PC側のドライブがブルーレイ対応 で、書き込み用ソフトもブルーレイ 対応の必要があります。

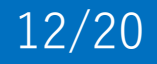

## 8. DVDのカバー映像を作る-1

DVDのカバーを作るアプリもありますが以下は私がPSE13で考えた方法です。動画 を書き込んだDVDをPCに入れモニター画面のCyberLinkPowerDVD14のアイコン をクリックすると左下の映像が出てくるので画面の中の「再生」をクリックすると動画 の再生が始まるので、DVDのカバーに適した画面が出たところで停止させ右下の画 面内の白線のようにコピーツールWinShotでコピーします。(WinShotは映像など のコピーに便利なフリーソフトです。数年前に今田会長に教えて頂きました) DVDの中心の穴の位置や円形を考慮して原画を作り名前を付けて保管します。

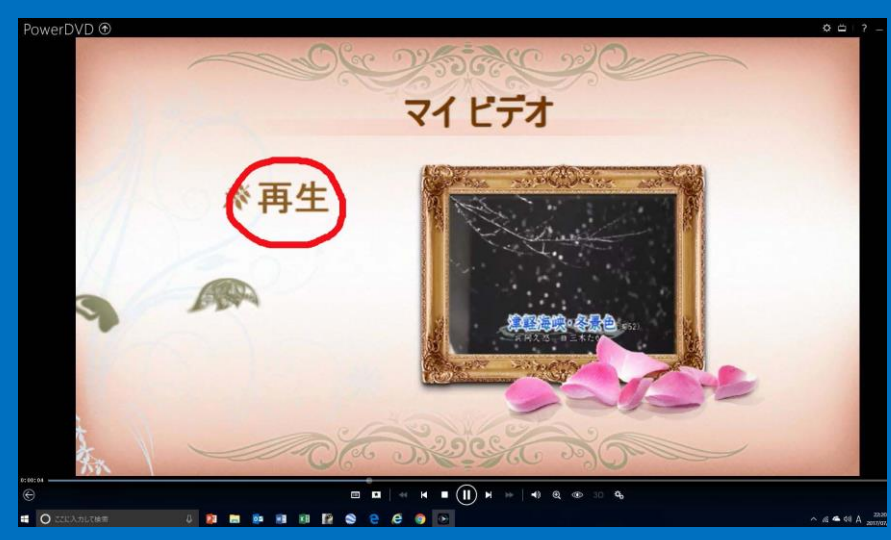

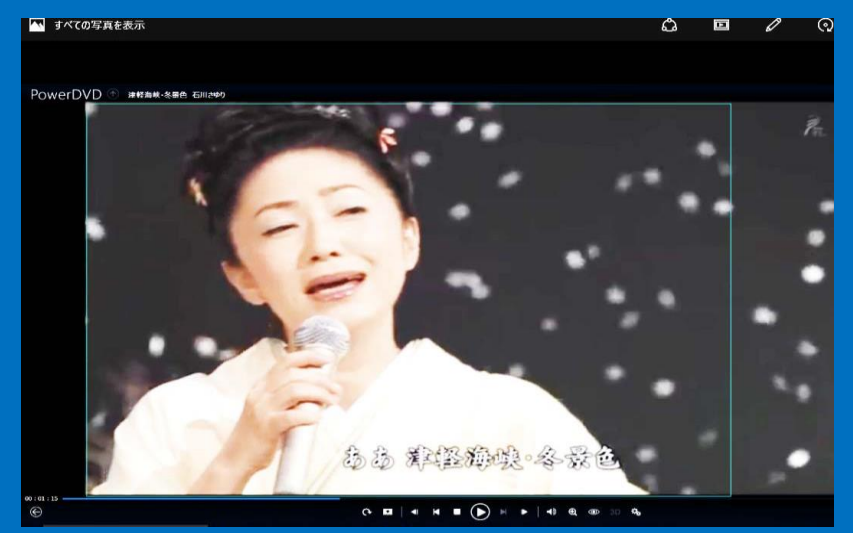

#### 8. DVDのカバー映像を作る-2 ピクチャフォルダーのその映像にマウスを合わせ右クリックし「プログラムから 開く」を選び右側メニューの「Photosshop Elements13」(以後PSE13)を選 びクリックすると、PSE13が開いてその絵が出てきます。

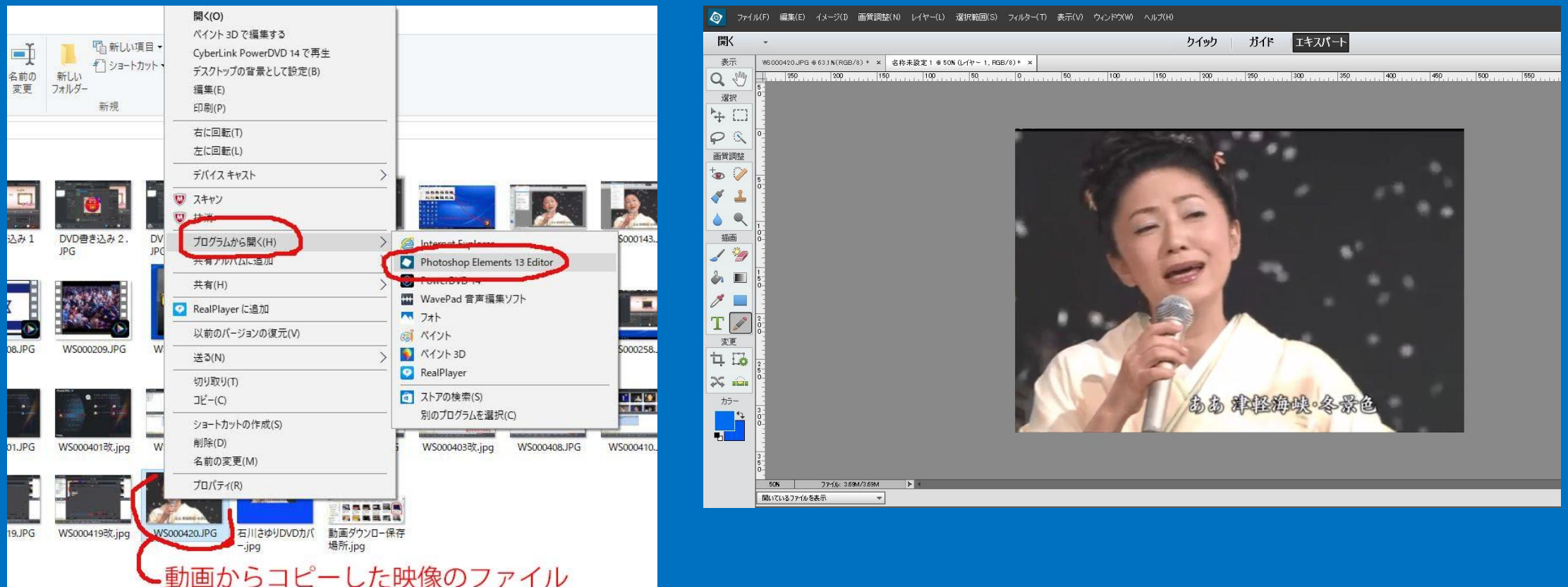

14/20

# 8. DVDのカバー映像を作る-3 PSE13の画面上側のメニュー「選択範囲」を左クリックし「すべてを選択」を クリックすると画像の周囲に点線ができます。

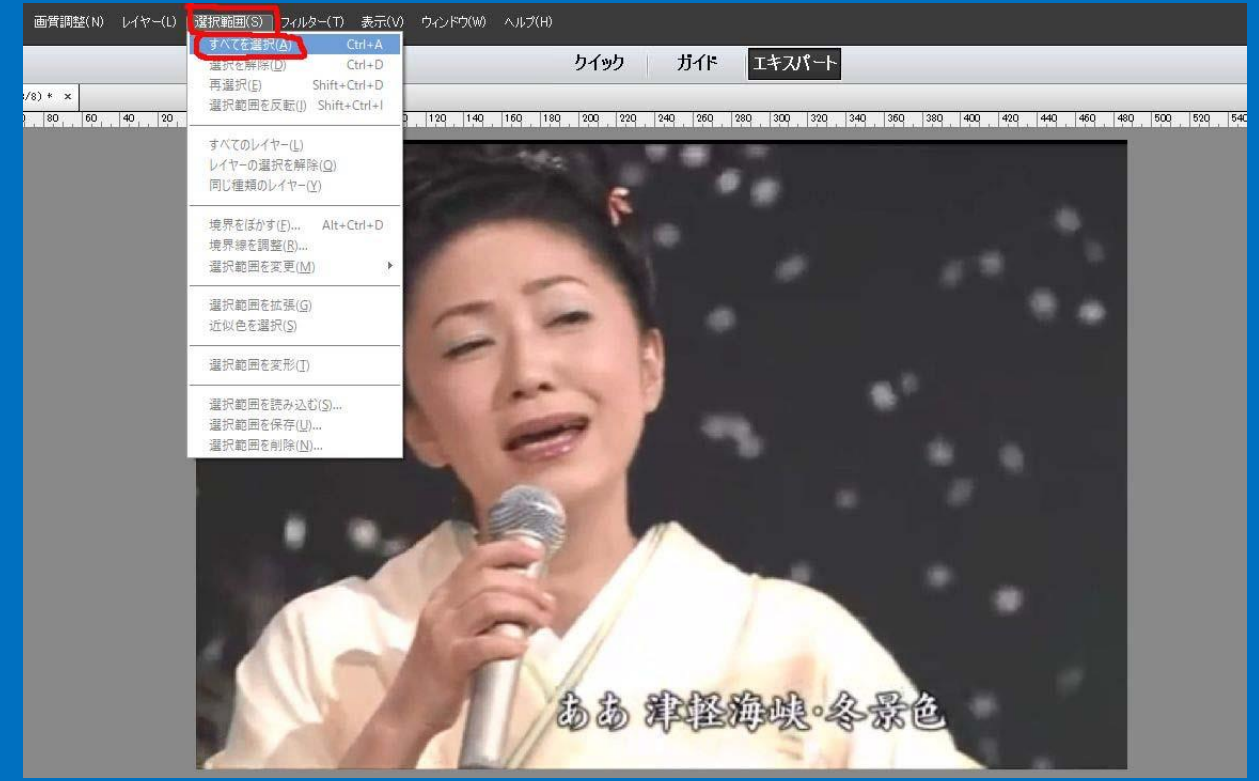

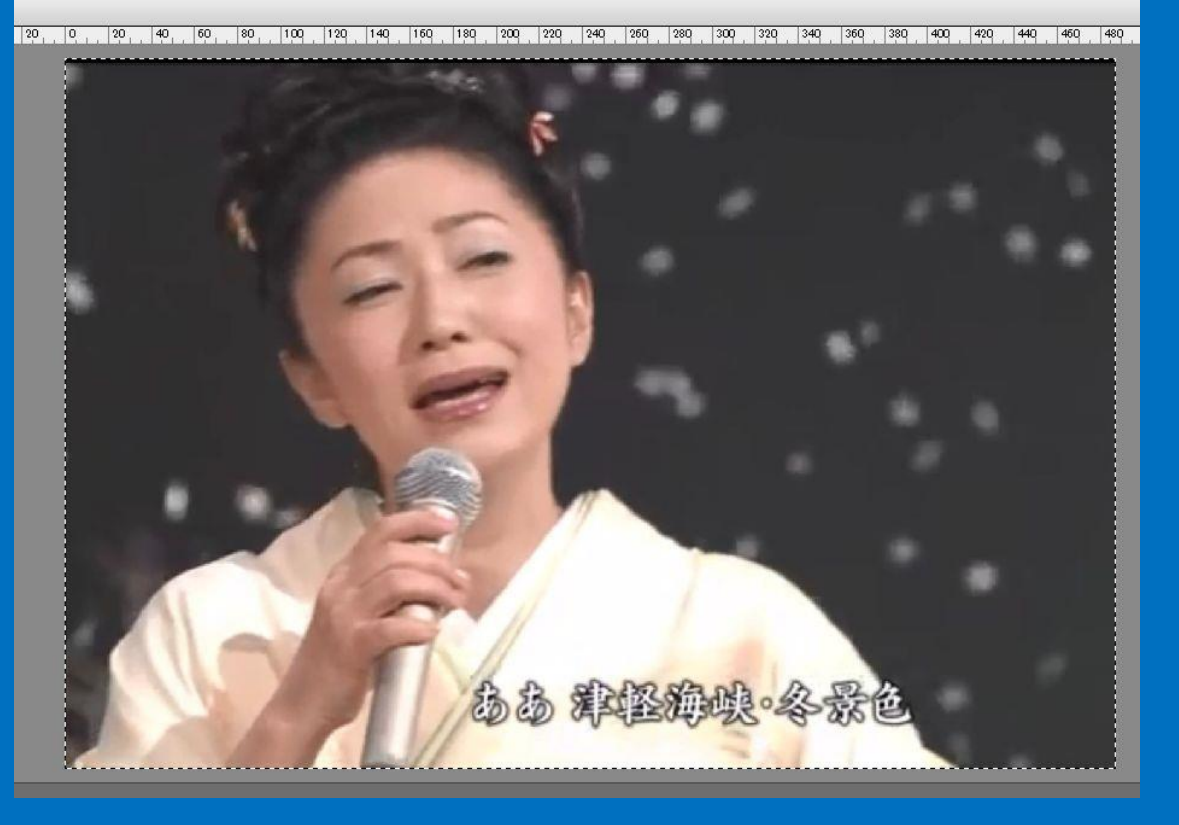

# 8. DVDのカバー映像を作る-4

- 1.PSE13でその絵が出ている状態で左側にある ツールボックスの一番下にある四角が二つある 右側のボックスをクリックし右手に現れるカラー ビッカーで青色を選び四角の中を青色にします。
- 2. 次に上のメニューの「ファイル」から「新型」次に 「白紙」を選ぶ とそれまで出ていた画像と同じサイ ズの青い四角形がでます。
- 3. 次に上のメニューの「編集」を選んで「貼り付け」 を選ぶと下の絵が現れますしかしこの絵の下に 青い画面が存在していますが見えません。

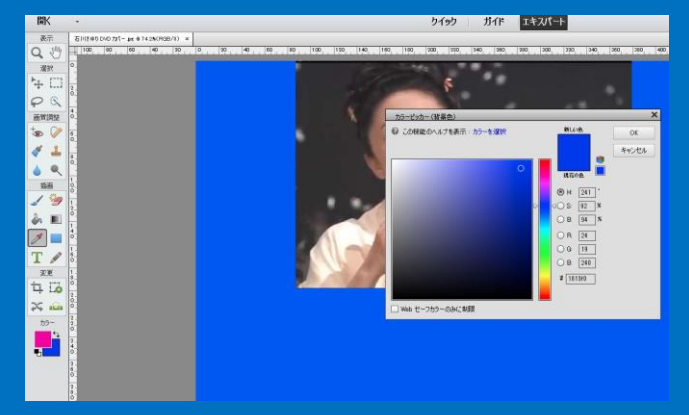

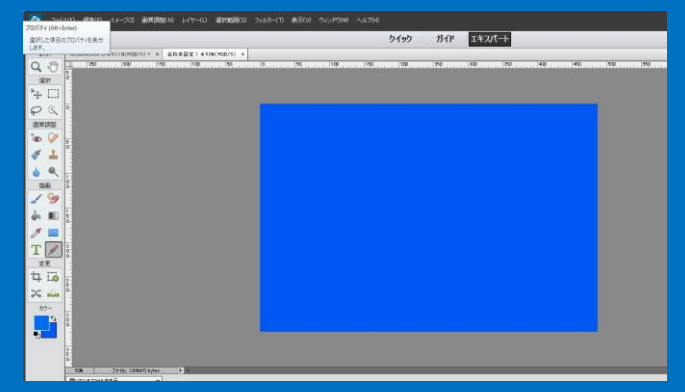

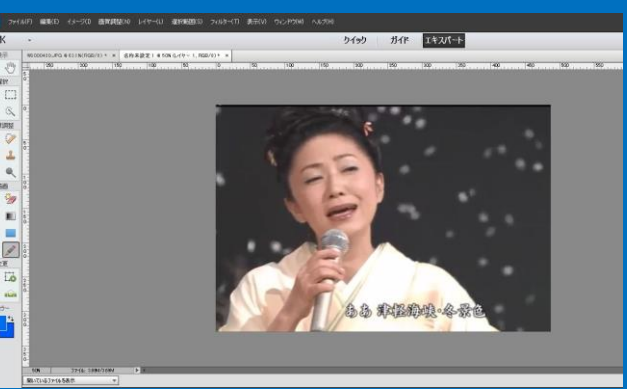

## 8. DVDのカバー映像を作る-5

ここで左下の絵の 1.をクリックしてから 2.で示す絵の各コーナーをマウスで 動かすと絵の位置が動くので右側の絵の位置まで絵を動かして名前を付けて 保存します。DVDのカバー写真とした時、人物の向かって右胸辺りに穴があけ られると思うので、大事な絵に穴があいても心配がないか確かめます

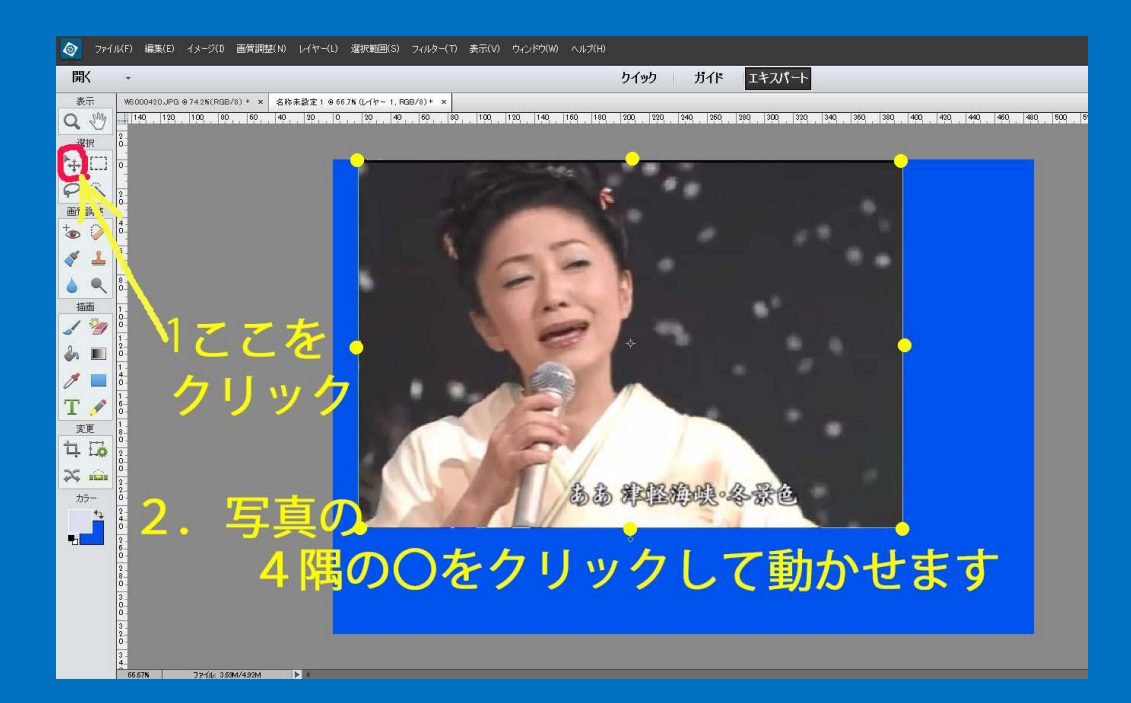

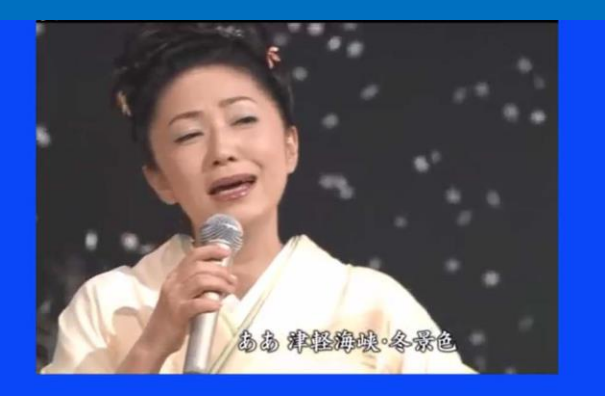

## 10.DVDカバー映像を作りますー1

ラベルマイティ15を開き「用紙」と「用紙番号」を選び右下のように DVD画面が現れたら同じモニター画面にDVD写真ファイル画面を 出し、使いたい映像をDVD画面にドラッグ&ドロップします。

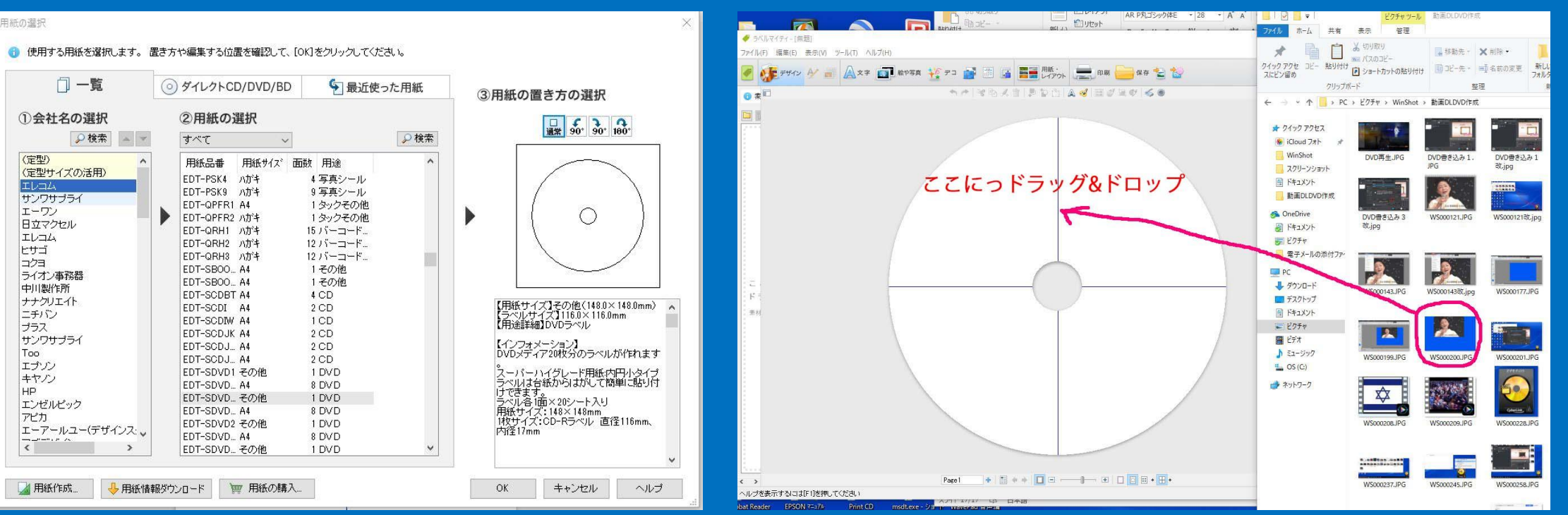

18/20

## 10.DVDカバー映像を作りますー2

DVD用紙映像に動画名、メディア種類名(DVD)と動画時間などを記入して プリンターにDVDラベル用紙を入れてプリントし、それをDVDに張って終わり です。プリンターの設定は下図のように事前にラベル用紙用に設定します。 このようなDVDは個人用としてお使い下さい。DVDへの貼り付けは特別な 用具を使用しないでも目検討で貼ることができます。

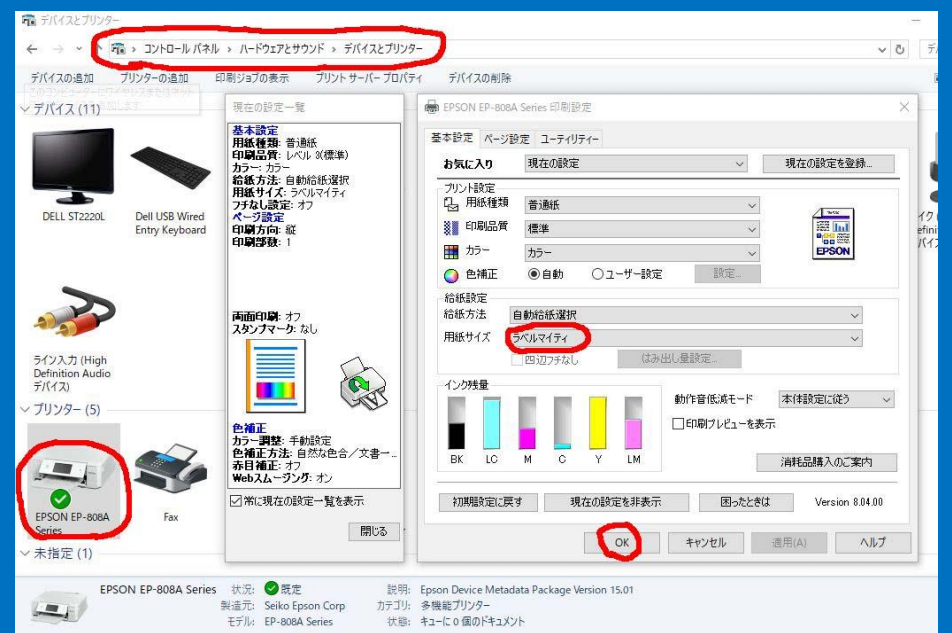

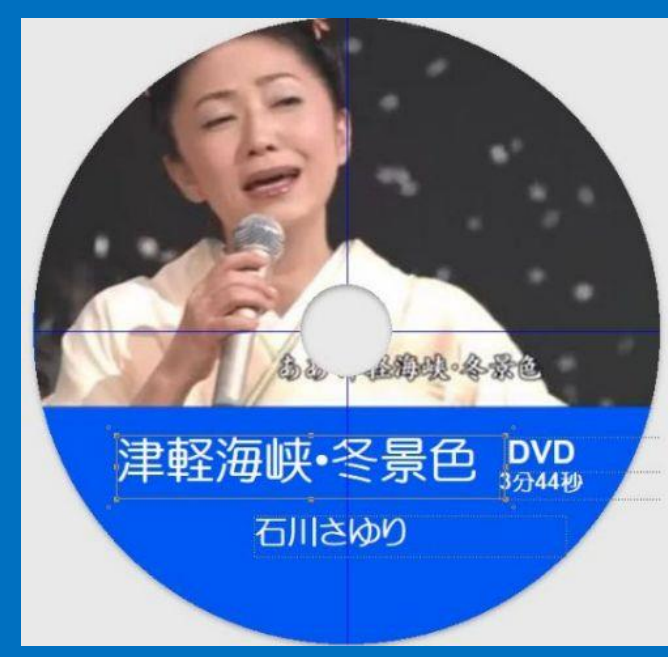

## 11.DVDの再生テスト

#### PCの場合

- 1.DVDドライブに今作ったDVDを入れる
- 2.パソコンの中のPowerDVD14を起動させてDVDが動きだしたら「始めから 再生」ボタンを押す
- 3. 現れた右手に額縁が見えその左に見える「再生」の文字をクリック
- 4.動画の再生が始まったら右手の拡大ボタンを押して映像を大きくして映像音声を 確かめます。
- TVのDVDプレイヤーの場合
	- 1.DVDプレイヤーにDVDを入れリモコンのボタンを押します。
	- 2.現れた右手に額縁が見え左手に「再生」の画面がでてきたらリモコンの「再生」 ボタンを押し映像音声を確かめます。 そのある インタンを押し映像音声を確かめます。